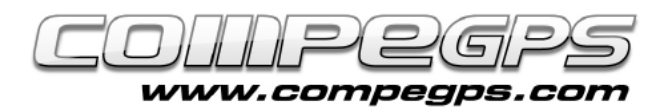

## QUESTIONS ET RÉPONSES

**Profitions de ce dernier chapitre de la série de tutoriels Land pour répondre à toutes les questions que vous nous avez envoyées au cours de ces derniers mois. Nous espérons que vous avez apprécié ces différents chapitres et restons à votre entière disposition pour répondre aux différents doutes pouvant apparaître en approfondissant les possibilités de ce logiciel unique. Pour questions et aide :**

- **support.compegps.com**
- **+34 881 245 005**  $(0.09€ + 0.07€/min)$

## Actualisations

*Comment puis-je savoir quelle version de Land je possède ? Comment mettre à jour s'il y a une nouvelle version?*

Au lancement du logiciel, s'affiche le logo de CompeGPS Land avec, en bas à droite, le numéro de la version installée. Nous pouvons également vérifier la version utilisée depuis le menu 'Aide>À propos de…'.

Actuellement, la dernière version du programme est la 7.1.3 (Image 1). Le logiciel Land nous permet d'actualiser directement depuis l'arbre de données. Si celui-ci n'est pas activé, il est possible de l'afficher depuis le menu 'Vues>Arbre de données' Ou depuis la première icône à droite de la barre d'outils  $\mathbb{R}$ .

Une fois l'arbre de données activé, nous le verrons apparaître sur la partie gauche du logiciel. Il se divise en 2 parties : 'Fichiers ouverts' et 'Fichiers stockés'.

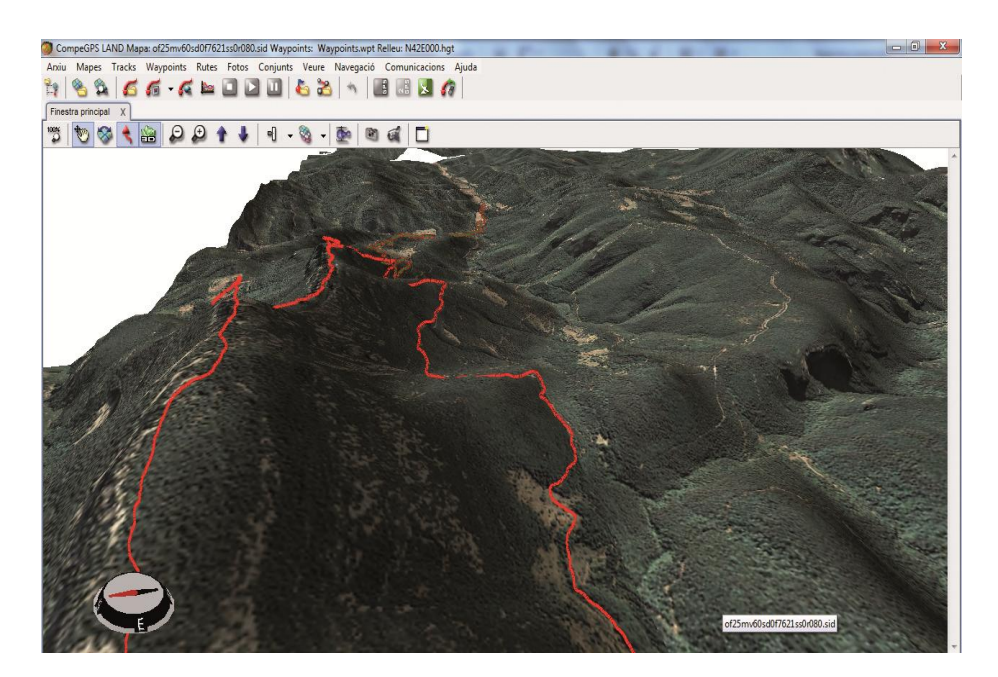

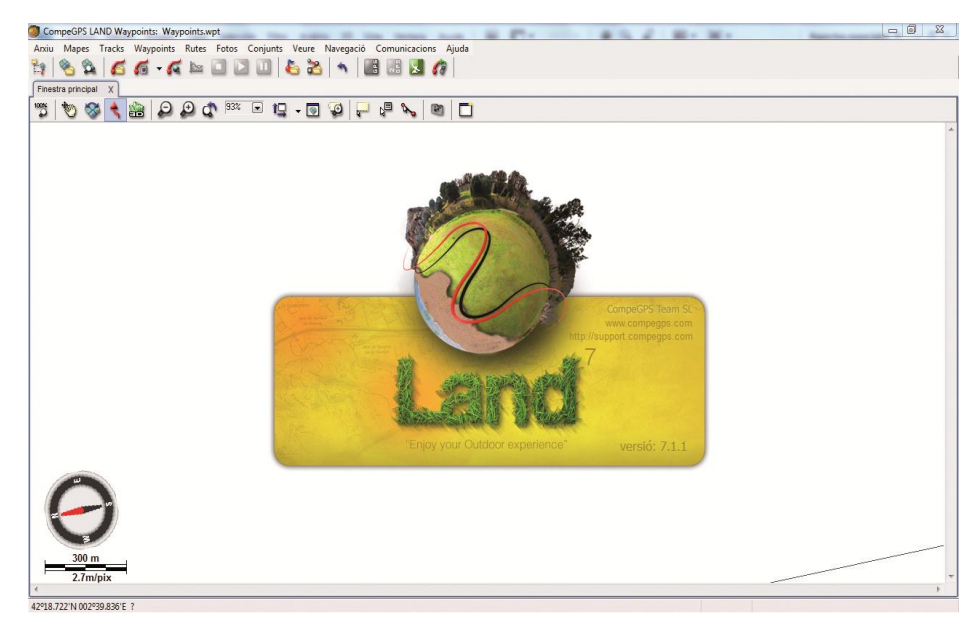

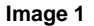

Pour mettre à jour le logiciel, il suffit d'ouvrir l'arborescence de la section 'Fichiers stockés' (en cliquant sur le petit triangle qui s'affiche devant). Il ne vous reste plus qu'à réaliser un clic droit sur l'icône 'CompeGPS Land' et choisir 'Mettre à jour le logiciel'.

#### *Puis-je mettre à jour le logiciel TwoNav de mon GPS à partir de Land?*

Oui, et la façon de le faire est identique à la mise à jour de Land. Depuis l'arbre de données, toujours depuis la section 'Fichiers stockés', choisissons

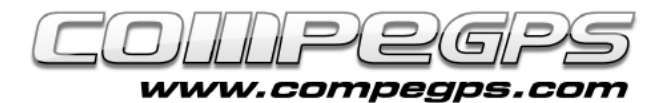

notre récepteur GPS TwoNav et depuis un clic droit sur celui -ci, sélectionnons 'Mettre à jour le logiciel TwoNav'. Une petite fenêtre s'ouvre alors, nous invitant à télécharger la nouvelle version. Cliquez sur 'Télécharger' pour lancer la mise à jour (Image 2). Le processus peut prendre plusieurs minutes. Un message nous avertira lorsque la mise à jour sera effectuée.

## **Cartes**

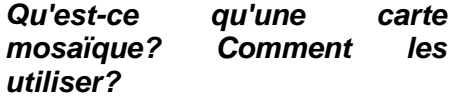

Une carte mosaïque est une carte numérique composée de différentes portions, comme une mosaïque. De cette façon, nous pouvons accéder à une zone spécifique de la carte sans avoir à télécharger ou à se déplacer sur toute la carte. Pour travailler avec ces cartes, il existe une sorte de carte d'index : elle est appelée carte de vision générale.

#### *Comment envoyer les cartes avec lesquelles je travaille sur Land vers mon GPS?*

Normalement, les cartes visualisées depuis Land sont des images digitales, téléchargées ou numérisées. Ce sont des bitmaps, qui doivent être transformées ("pixellisées") avant d'être envoyées vers notre récepteur GPS. La première chose que vous avez à faire est donc de sauvegarder la carte dans ce nouveau format. Pour ce faire, cliquez sur l'image ouverte depuis Land avec le bouton droit de la souris et choisissez l'option 'Enregistrer la carte sous'. Une fenêtre apparaît pour choisir un format et un nom pour cette carte. Il suffit alors de selectionner le format 'CompeGPS raster maps '.

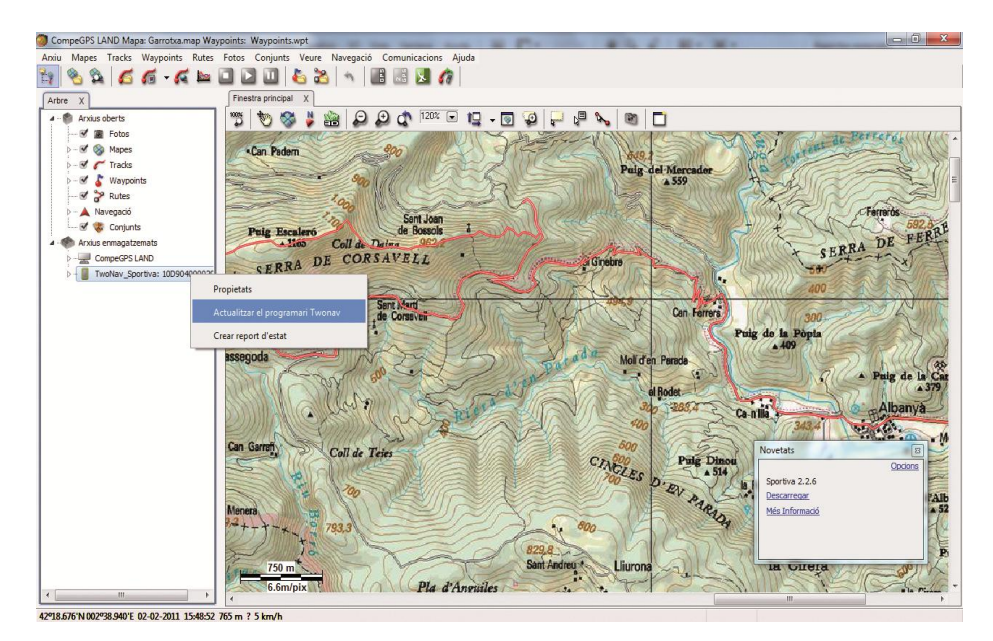

**TUTORIEL** 

**Image 2**

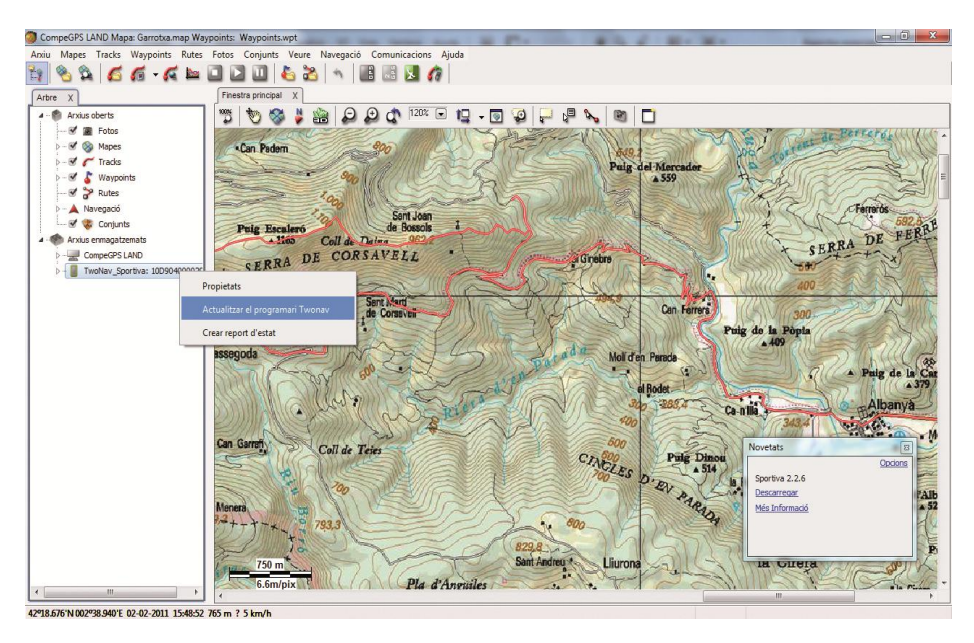

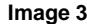

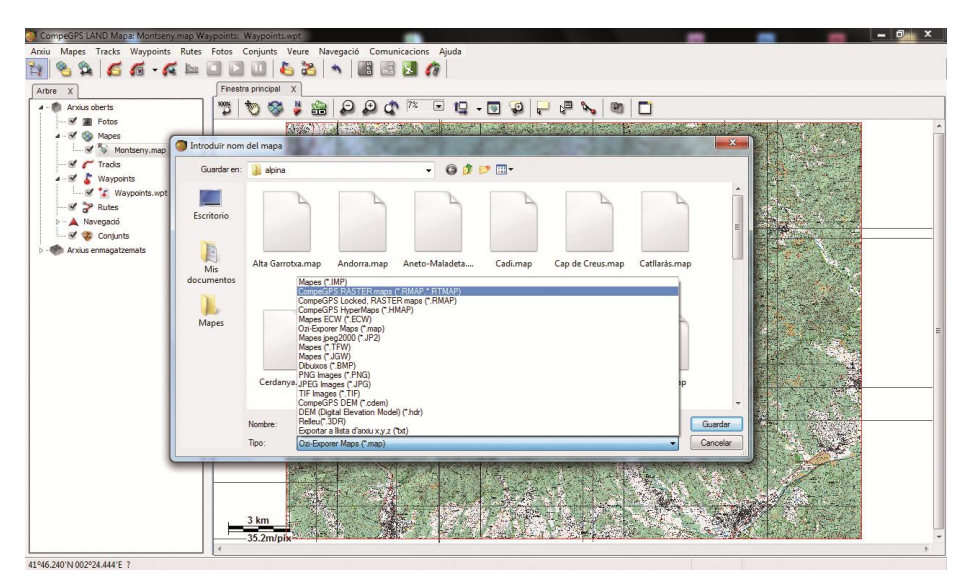

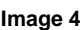

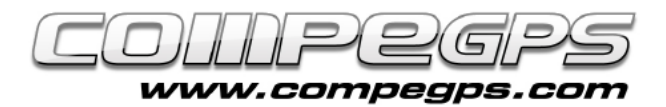

# T U T O R I E L

#### *Comment visualiser les contours de mes cartes?*

Une des fonctions de Land est la possibilité de visualiser les contours de la totalité des cartes stockées sur notre ordinateur. Cela nous permet d'ouvrir la carte dont nous avons besoin en un clic sans savoir besoin de la rechercher dans les différents dossiers. Pour cela, faire un clic droit sur une carte et sélectionner 'Afficher coins pour les cartes'. Pour ouvrir une carte, il suffit d'effectuer un double clic sur les contours de celle-ci.

#### *Je souhaite publier les itinéraires que j'ai réalisés sur mon blog personnel. Comment obtenir l'image de la carte avec la trace depuis Land?*

Ouvrez la carte et le track désiré depuis Land. Cliquez sur la carte avec le bouton droit de la souris et choisissez l'option 'Édition>Sauvegarder l'image de la carte avec wpts, tracks, etc'. Depuis la fenêtre qui apparaît, vous pouvez choisir le nom sous lequel vous souhaitez enregistrer l'image et l'emplacement du dossier. Nous pouvons également choisir le type de l'image ou le format. Pour publier sur un site web, nous recommandons les images au format JPEG (\*. JPG).

L'image sera enregistrée et une nouvelle fenêtre, identique à la précédente, apparaîtra. Elle nous permet de stocker le fichier d'informations et d'étalonnage de la carte vous venez d'enregistrer. Ce fichier est utile pour ouvrir de nouveau l'image depuis Land, mais pas nécessaire pour publier l'image sur le web.

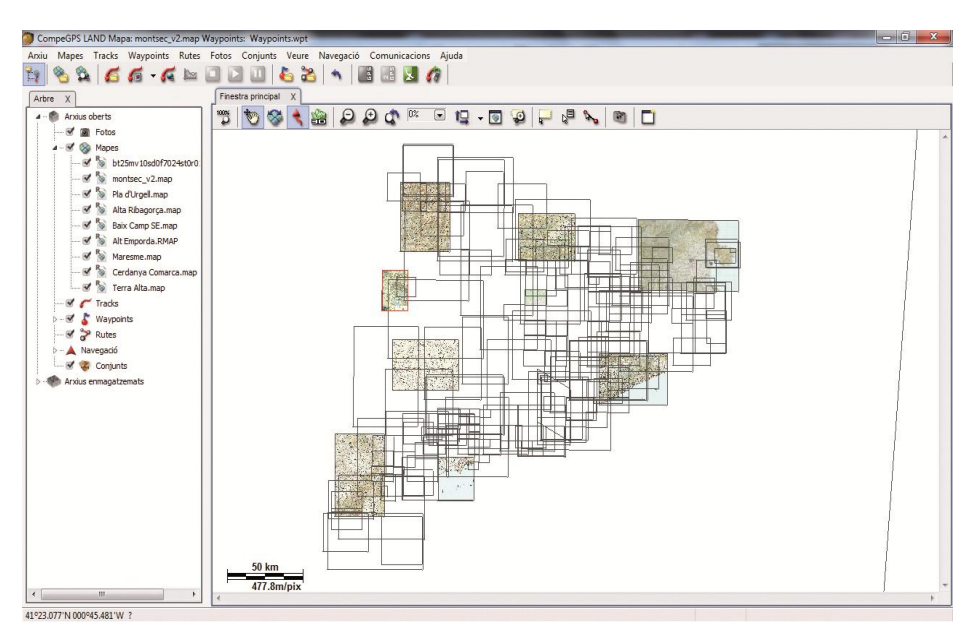

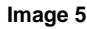

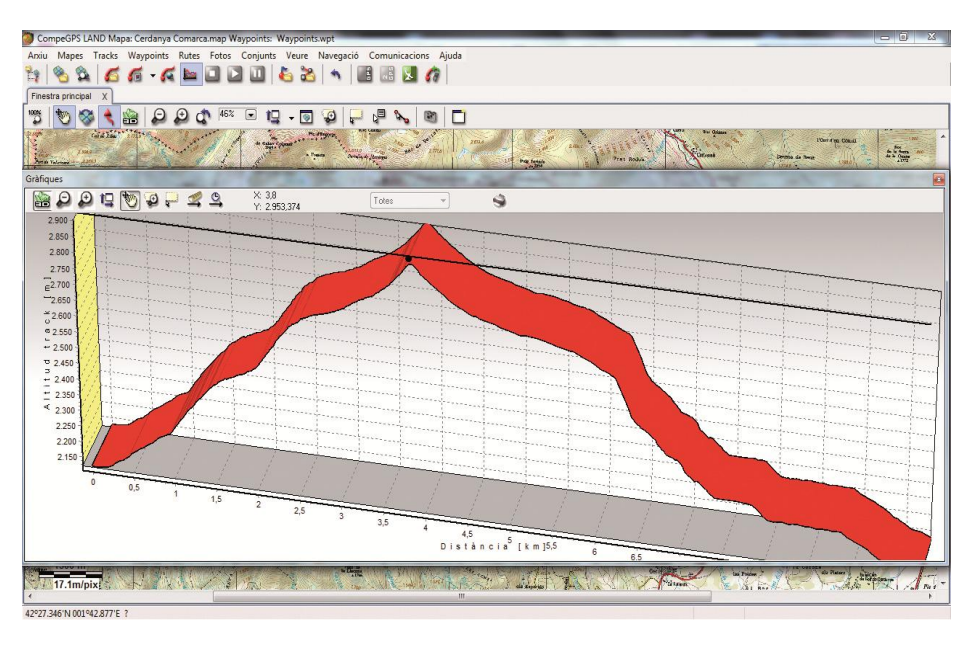

**Image 6**

### *Et pour les graphiques?*

Pour obtenir l'image du graphique, il faut tout d'abord visualiser celui-ci à l'écran. Il est donc nécessaire d'ouvrir la trace depuis Land et de cliquer sur l'icône 'Voir graphique bas de page'. Depuis un clic droit sur le graphique, nous voyons

apparaître l'option 'Sauver image dans un fichier'. Nous pouvons alors sauvegarder l'image au format. BMP. Ensuite, depuis un programme de retouche d'image, vous pourrez éditer le format de cette image afin d'optimiser votre publication.